In den folgenden Abschnitten werden die für die vier lauffähigen FEM-Programme

#### **FACH2D, RAHMEN2D, FACH3D, RAHMEN3D**

gleichartig geltenden Prinzipien der Erzeugung des rechnerinternen Modells der zu berechnenden Struktur beschrieben, in den Abschnitten 8 bis 11 werden die speziellen Eigenschaften und Beispiele für die einzelnen Programme behandelt.

# **7.2 Das Berechnungsmodell**

Jedes der vier FEMSET-Programme in CAMMPUS 4.5 arbeitet mit einem Elementtyp, der folgendermaßen charakterisiert werden kann ("Element-Charakteristik"):

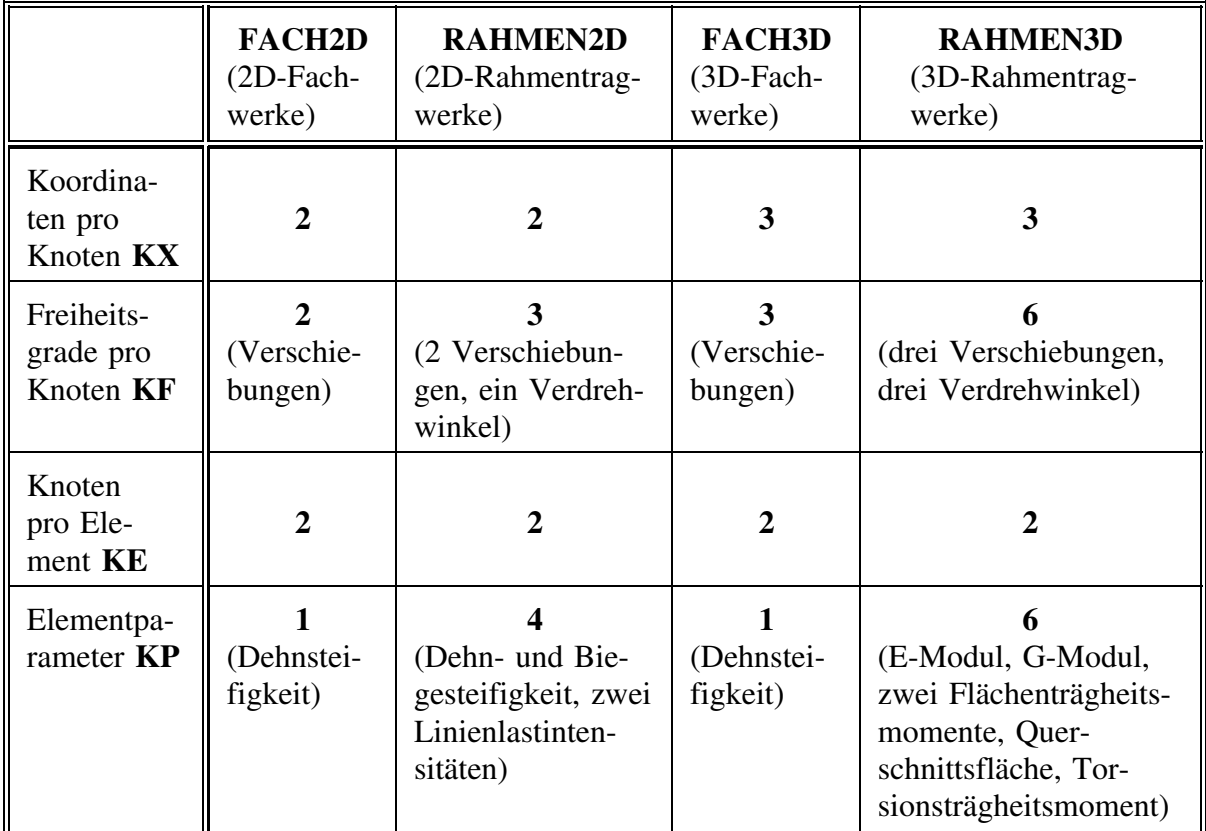

Ein Finite-Elemente-Berechnungsmodell besteht aus **Elementen**, die bestimmte Eigenschaften haben (z. B. im Programm FACH2D: "Fachwerkstab, charakterisiert durch seine Dehnsteifigkeit *EA* und die Koordinaten seiner beiden Endpunkte in der *x*-*y*-Ebene"). Die Elemente sind untereinander an den **Knoten** verbunden. Nur an den Knoten dürfen Einzellasten angreifen (bei den Fachwerken nur Kräfte, bei den Rahmentragwerke auch Momente), nur an den Knoten dürfen Lager angebracht sein.

In allen FEMSET-Programmen in CAMMPUS 4.5 wird das rechnerinterne Modell der zu berechnenden Struktur durch folgende Informationen definiert (die gewählten symbolischen Bezeichnungen NE, NK, ... entsprechen den Bezeichnungen aus der FEMSET-Dokumentation in "Dankert/Dankert: Technische Mechanik, computerunterstützt"):

- ♦ Anzahl der Elemente NE,
- Anzahl der Knoten NK.
- Koordinaten der NK Knoten, bezogen auf ein beliebiges (vom Programmbenutzer zu definierendes) kartesisches Koordinatensystem (je nach Aufgabenklasse zwei oder drei Koordinaten pro Knoten),
- Topologie-Informationen in Form einer sogenannten Koinzidenzmatrix KM (welche Knoten gehören zu den einzelnen Elementen?),
- ♦ Element-Informationen für jedes einzelne Element, zusammengestellt in einer Matrix der Elementparameter EP (die Anzahl KP der Elementparameter variiert stark mit der Aufgabenklasse),
- ♦ Knotenlasten in einer Belastungsmatrix B, die für jeden Freiheitsgrad der Knoten eine Einzellast enthalten darf (von zwei Kräften für die ebenen Fachwerke bis zu drei Kräften und drei Momenten der dreidimensionalen Rahmentragwerke),
- ♦ Informationen über die geometrischen Randbedingungen, die in einem Vektor KR für jeden Knoten mit einem Indikator festlegen, welche Freiheitsgrade (Verschiebungen bzw. Verdrehwinkel) durch Lager behindert sind (es kann für jeden Knoten eine maximal "KF-stellige" Zahl angegeben werden, jede Ziffer kennzeichnet die Nummer des Freiheitsgrades, der für den Knoten behindert ist),
- ♦ Informationen über die Federsteifigkeiten elastischer Federn (bei den Biegeträgerprogrammen sind auch Drehfedern möglich), die an den Knoten angebracht sein dürfen (an jedem Knoten können maximal KF elastische Federn angebracht sein).

Die Daten, die das rechnerinterne Modell beschreiben, können menügeführt interaktiv eingegeben oder von einem File gelesen werden. Das File-Format, das gleichzeitig die einzelnen Datenfelder verdeutlicht, soll an einem einfachen Beispiel demonstriert werden.

**Beispiel:** Ein ebenes Fachwerk (entnommen aus "Dankert/- Dankert: Technische Mechanik, computerunterstützt", Seite 195) besteht aus 10 Stab-Elementen und 7 Knoten, die (willkürlich) wie skizziert numeriert wurden. Die Knotenkoordinaten werden auf das (ebenfalls willkürlich) in den Punkt *B* gelegte Koordinatensystem bezogen. Die Richtungen der Koordinatenachsen definieren dann auch die Richtungen positiver Knotenlasten.

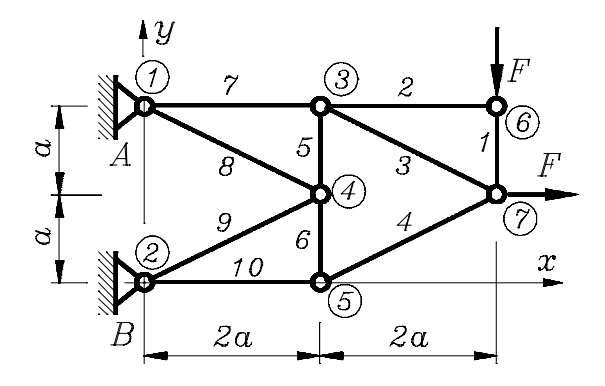

Das interaktiv erzeugte rechnerinterne Modell (für  $a = 1$ ,  $F = 1$  und mit der Dehnsteifigkeit **210000** als Elementparameter für alle Elemente, die Dimensionen der Eingabewerte werden im Abschnitt 7.3 erläutert) wird automatisch in der Datei FEMMOD.DAT gesichert:

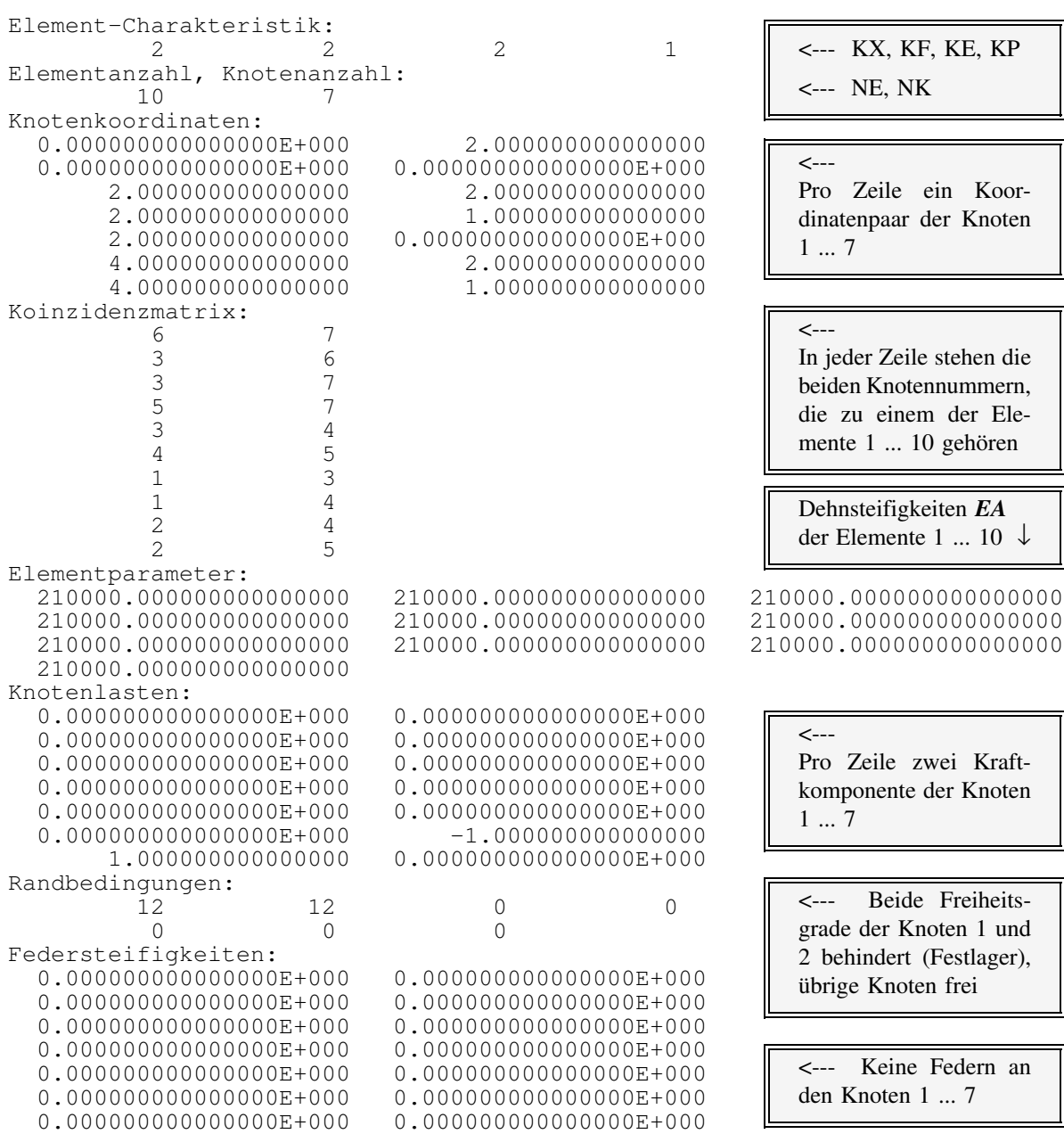

- ♦ Diese Datei kann in einem nachfolgenden Programmlauf wieder eingelesen werden (Menüangebot nach dem Programmstart: "Eingabe des Berechnungsmodells vom File"). Sie wird von allen FEM-Programmen im aktuellen Verzeichnis unter dem Namen FEMMOD.DAT erzeugt, eine mit diesem Namen dort vorhandene Datei wird überschrieben. Wenn eine Datei erhalten werden soll, muß sie vor dem Start eines FEM-Programms umbenannt werden.
- ♦ Die Datei FEMMOD.DAT enthält noch einige weitere (im oben angegebenen Beispiel nicht mit aufgelistete) Datenfelder, die in den Programmen in CAMMPUS 4.5 nicht genutzt werden. Als letztes Datenfeld wird nach einem erfolgreichen Programmlauf der Vektor der berechneten Knotenverschiebungen in der Datei FEMMOD.DAT abgelegt.

## **7.3 Eingabe und Kontrolle des Berechnungsmodells**

Das Berechnungsmodell kann interaktiv (über die Tastatur) oder vom File eingegeben werden (die Filestruktur wurde im Abschnitt 7.2 beschrieben). Die interaktive Eingabe wird folgendermaßen unterstützt:

- ♦ Alle Eingabefelder sind mit Nullelementen vorbelegt. Man kann (mit Shift-Cursorund Bildtasten) durch die Eingabefelder "wandern", die sich dabei hinter einem Eingabefenster bewegen. So können gezielt einzelne Elemente der Eingabefelder (z. B. bei Korrekturen oder bei Eingabe von wenigen von Null verschiedenen Knotenlasten) angesteuert werden.
- ♦ Hinter den Eingabe-Algorithmen der Koordinaten, der Elementparameter, der Knotenlasten und der Federsteifigkeiten arbeitet ein mathematischer Parser, so daß die Eingaben z. B. in der Form

p
$$
i / 4 * 25.34 \land 2
$$
  
oder 3.45 \* cos (65)

möglich sind.

- ♦ Für die Eingabefelder, für die dies sinnvoll ist, wird die Möglichkeit angeboten, den letzten Eingabewert durch Drücken einer Wiederholtaste beliebig oft noch einmal einzugeben. Für die Elementparameter, die häufig für alle Elemente gleiche Werte haben (gleiche Querschnittsabmessungen, gleiche Materialeigenschaften, ...) wird angeboten, eine Elementeigenschaft auf alle Elemente zu übertragen.
- Die eingegebenen Werte können auch bei einem noch nicht kompletten Modell jederzeit graphisch kontrolliert werden (Menüangebot "Start Rechnung" mit der anschließenden Möglichkeit "Zurück zur Eingabe"). Nach kompletter Eingabe und Starten der Rechnung wird das Modell in jedem Fall zunächst auf dem Bildschirm dargestellt.
- Die Eingabewerte werden prinzipiell dimensionslos vom Programm verarbeitet, die Ergebnisse dimensionslos ausgegeben. Es wird empfohlen, für alle Eingabewerte einheitliche Dimensionen zu verwenden, z. B.: Koordinaten und andere Längenangaben (z. B. für Querschnittsflächen, Trägheitsmomente usw.) in *mm*, Kräfte in *N* (und dementsprechend Momente in *Nmm*, Elastizitätsmodul in *N/mm***<sup>2</sup>** usw.). Dann ergeben sich alle Ergebnisse ebenfalls in diesen Dimensionen (Verdrehwinkel bei den Biegeproblemen werden immer im Bogenmaß ausgegeben).

Nachfolgend wird die komplette Eingabe-Sequenz für die Berechnung des *Beispiel:* Fachwerks angegeben, das im Beispiel des Abschnitts 7.2 skizziert wurde (unter Verwendung der dort gewählten Element- und Knotennumerierung). Nach dem Start von CAMMPUS wählt man:

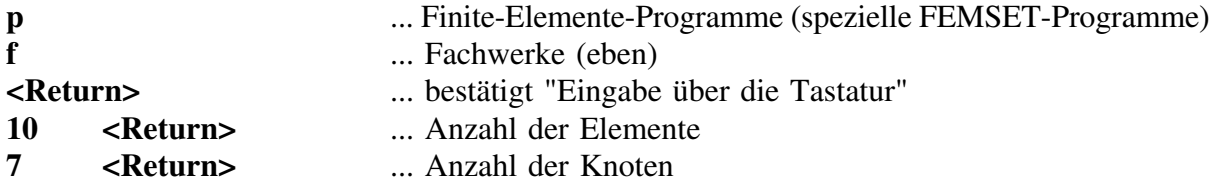

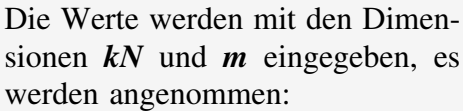

 $a = 1$  *m*,  $F = 1 kN$ ,  $EA = 2,1 \cdot 10^5$  kN.

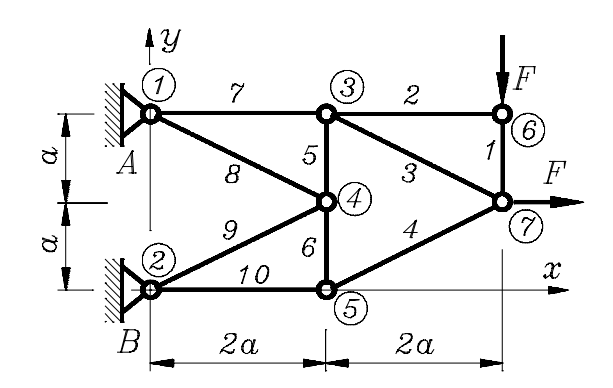

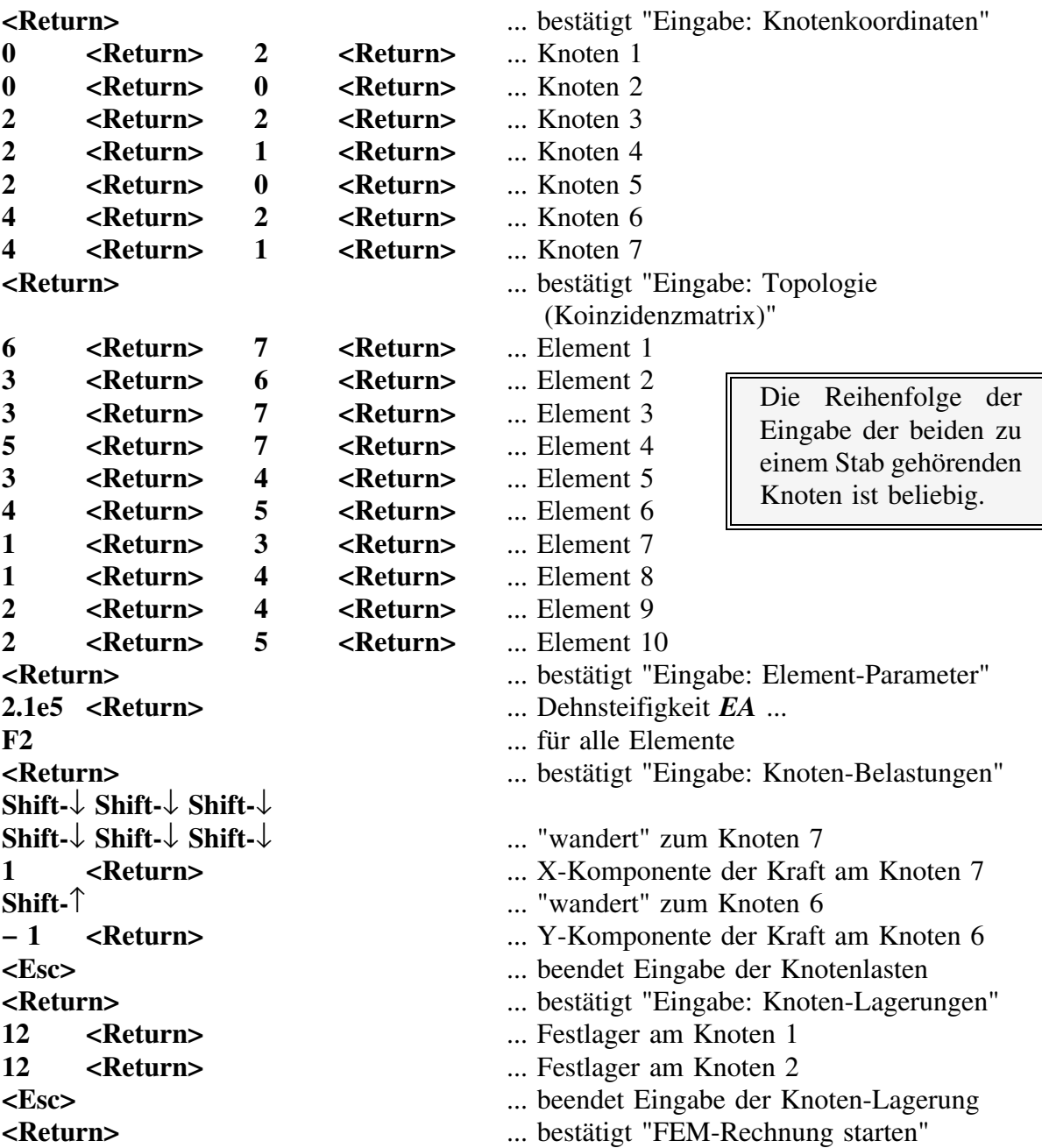

Danach wird das eingegebene Modell auf dem Bildschirm angezeigt:

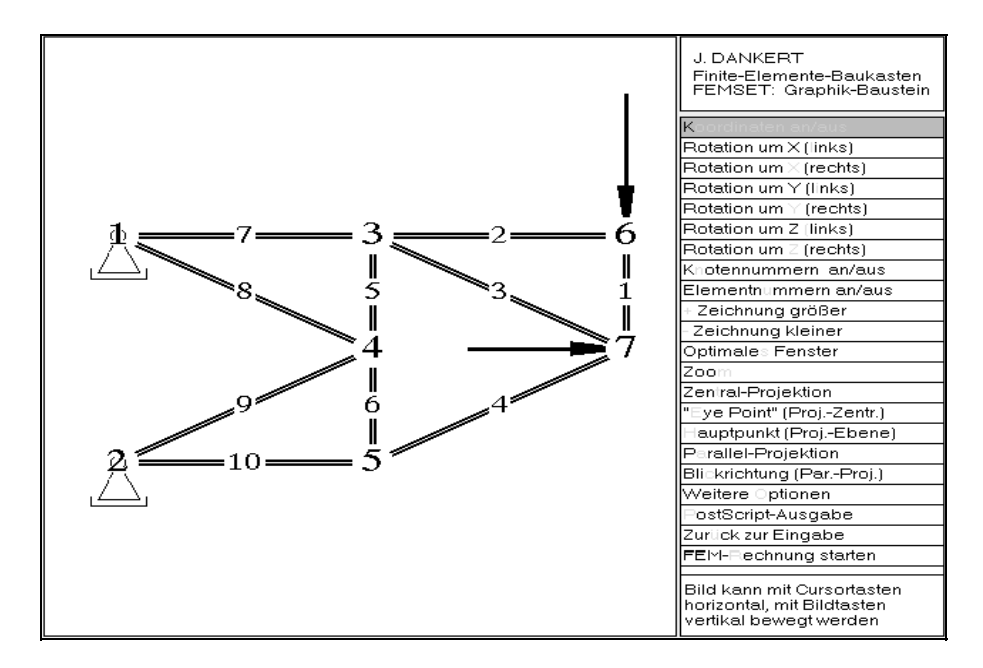

Kontrolle des eingegebenen Berechnungsmodells

Die Darstellung kann mit über 50 Optionen verändert werden (man beachte den Menüpunkt "Weitere Optionen", dahinter verbirgt sich auch noch ein Menüpunkt "Spezielle Optionen"), deren Wert sich erst bei der Bearbeitung komplizierterer Modelle erweist.

**r** ... wählt "FEM-Rechnung starten".

Es werden einige statistische Angaben über das Berechnungsmodell, die Steifigkeitsbeziehung und das Gleichungssystem angezeigt.

**<Return>** ... startet die Ausgabe und die graphische Darstellung der Ergebnisse (Verschiebungen entsprechend der Dimension der Eingabewerte in *m*):

| J. DANKERT<br>Finite-Elemente-Baukasten<br>FEMSET: Graphik-Baustein |  |                                                    |                                                                                       |                                               |                                            |
|---------------------------------------------------------------------|--|----------------------------------------------------|---------------------------------------------------------------------------------------|-----------------------------------------------|--------------------------------------------|
| <b>ERGEBNISSE</b><br>==========                                     |  |                                                    |                                                                                       |                                               |                                            |
| Knotenverschiebungen:                                               |  |                                                    |                                                                                       |                                               |                                            |
| Knoten                                                              |  | 1: Verschiebung<br>Verschiebung                    | 0.000000000<br>$=$<br>u.<br>0.0000000000<br>v.<br>$\equiv$                            |                                               |                                            |
| Knoten<br>Knoten                                                    |  | 2: Verschiebung<br>Verschiebung<br>3: Verschiebung | 0.000000000<br>u<br>$=$<br>0.0000000000<br><b>v</b><br>$=$<br>0.000014286<br>$=$<br>u |                                               |                                            |
| Knoten                                                              |  | Verschiebung<br>4: Verschiebung<br>Verschiebung    | $-0.000030191$<br>$=$<br>v<br>0.000000000<br>$=$<br>u<br>$-0.000026620$<br>v<br>$=$   |                                               |                                            |
| Knoten                                                              |  | 5: Verschiebung<br>Verschiebung                    | $-0.000004762$<br>$=$<br>u<br>$-0.000027810$<br>$=$<br>v                              |                                               |                                            |
| Knoten                                                              |  | 6: Verschiebung<br>Verschiebung                    | 0.000014286<br>u<br>$=$<br>$-0.000079430$<br>v.<br>$=$                                |                                               |                                            |
| Knoten                                                              |  | 7: Verschiebung<br>Verschiebung                    | 0.000012012<br>$=$<br>u<br>$= -0.000074668$<br><b>TT</b>                              |                                               |                                            |
|                                                                     |  |                                                    |                                                                                       |                                               |                                            |
|                                                                     |  |                                                    |                                                                                       | W                                             |                                            |
|                                                                     |  |                                                    |                                                                                       | Knotennummern an/aus<br>Elementnummern an/aus | Verschiebungen<br>4108-fach vergrößert     |
|                                                                     |  |                                                    |                                                                                       | Zeichnung größer                              |                                            |
|                                                                     |  |                                                    |                                                                                       | Zeichnung kleiner                             |                                            |
|                                                                     |  |                                                    |                                                                                       | 200<br>Optimales Fenster                      | Bild kann mit                              |
|                                                                     |  |                                                    |                                                                                       | ostScript-Ausgabe                             | Cursortasten horizontal.<br>mit Bildtasten |
|                                                                     |  |                                                    |                                                                                       | Zurück zur Eingabe                            | vertikal bewegt werden                     |
|                                                                     |  |                                                    |                                                                                       | Weitere Optionen                              |                                            |

Anzeige der berechneten Knotenverschiebungen

Auch die graphische Darstellung des verformten Systems kann mit vielen Optionen verändert werden, das Menüangebot

**w** ... ("Weiter") führt zur Anzeige der Stabkräfte. Die graphische Darstellung, die mit unterschiedlichen Farben Zug-, Druck- und Nullstäbe unterscheidet, kann mit Optionen wieder vielfältig manipuliert werden:

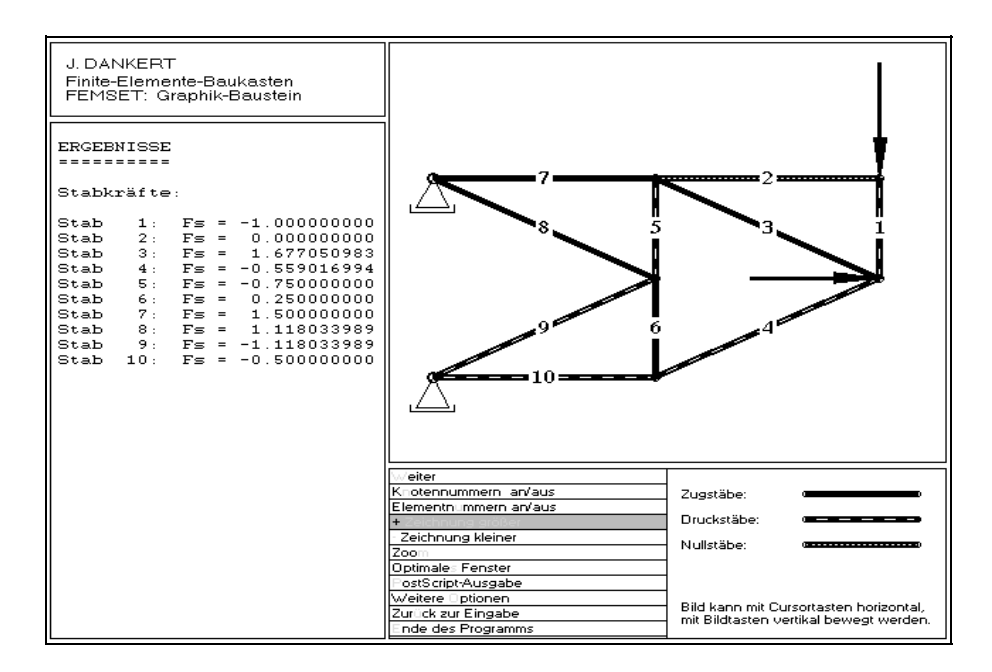

# **7.4 Graphische Darstellung des Berechnungsmodells**

Die graphische Darstellung des Berechnungsmodells ist die wichtigste Kontrollmöglichkeit für die Richtigkeit der Eingabewerte (natürlich sieht man in der graphischen Darstellung nicht alles, falsche Elementparameter entziehen sich der Überprüfung durch die Graphik).

Bei komplexen Finite-Elemente-Modellen kann die Darstellung sehr schnell unübersichtlich und damit als "Kontrollinstanz" wirkungslos werden. Dem kann in den Programmen folgendermaßen begegnet werden:

- ♦ Durch "An- und Abschalten" (z. B.: Knotensymbole, Elemente, Knotennummern, Elementnummern, Lagersymbole, Lastsymbole, ...) kann die Darstellung auf die speziell zu überprüfenden Informationen beschränkt werden.
- Durch "Vergrößern und Verkleinern" der Elementnummern, Knotennummern, Lastsymbole, Lagersymbole, ... können die gewünschten Informationen gezielt hervorgehoben werden.
- ♦ Es gibt die Möglichkeit, das gesamte Bild zu vergrößern, zu verkleinern, zu verschieben, wieder auf die optimale Größe zurückzubringen. Das wichtigste Hilfsmittel ist die Zoom-Funktion.
- ♦ Die graphischen Darstellungen können zusammen mit den Listen der Eingabewerte (Zusammenstellung nach freier Auswahl, vgl. Abschnitt 7.5) auf PostScript-Files ausgegeben werden.
- ♦ Für die dreidimensionalen Objekte wird durch Zeichnen der darzustellenden Elemente in der Reihenfolge ihrer Entfernung vom Betrachter (am weitesten entfernte Elemente zuerst) erreicht, daß die Information, welche Elemente durch welche anderen verdeckt werden, auf dem Bildschirm deutlich wird. Da die PostScript-Ausgabe mit der gleichen "Überdeckungs-Strategie" wie die Bildschirm-Ausgabe arbeitet, wird der gleiche Effekt bei Ausgabe auf Drucker über PostScript-Files erreicht.
- Die Darstellungen dreidimensionaler Modelle sind in Zentral- oder Parallelprojektion möglich. Der Standpunkt des Betrachters ("Eye Point") und die Projektionsebene (definiert durch den "Hauptpunkt") können beliebig eingestellt werden. Dreidimensionale Objekte können um die drei Achsen des 3D-Koordinatensystems gedreht werden.
- Der Informationsgehalt der graphischen Darstellungen gewinnt erheblich durch die unterschiedlichen Farben, mit denen die dargestellten Objekte gezeigt werden. Ein Farb-Bildschirm bringt wesentliche Vorteile. Da PostScript-Drucker, die auch farbige Bilder ausgeben können, relativ teuer sind, wird man bei der Papier-Ausgabe meistens auf Schwarz-Weiß-Darstellungen angewiesen sein (zur Umsetzung des PostScript-Formats in andere Formate vgl. Abschnitt 7.5).
- ♦ Für eine "Schnellschuß-Papier-Ausgabe" mit der Taste "Druck" ("Print Screen") auf einen Drucker ("Hardcopy") beachte man:
	- Um Graphik auf diese Art auf den Drucker zu bringen, muß vor dem CAMM-PUS-Start mit dem DOS-Befehl "GRAPHICS" das DOS-Programm zur Ausgabe bei Verwendung von CGA-, EGA- und VGA-Karten geladen werden (empfehlenswert ist es, diesen Befehl bereits in der AUTOEXEC-Datei vorzusehen, das Programm kann mit "LOADHIGH" zur Einsparung von Speicherplatz in den hohen Speicherbereich geladen werden, für weitere Details ist das DOS-Handbuch zu konsultieren).
	- Da die Bildschirm-Farben in Grauwerten auf dem Drucker erscheinen, ist die Ausgabequalität oft bescheiden ("Gelb" ist z. B. kaum zu sehen). Empfehlenswert ist, vor der Hardcopy-Ausgabe das Menüangebot "Farben an/aus" zu wählen, mit dem alle Farben auf "Intensives Weiß" eingestellt werden, was im Drucker dann schwarz erscheint.

#### **7.5 Ausgabe auf PostScript-Files**

Das Berechnungsmodell und die berechneten Ergebnisse (graphische Darstellungen und Listen) können auf PostScript-Files ausgegeben werden. Das Menüangebot "PostScript-Ausgabe" erscheint nach dem Erzeugen des Berechnungsmodells, nach dem Berechnen der Verformungen und nach dem Berechnen der zusätzlichen Ergebnisse (Stabkräfte, Schnittgrößen, ...). Es werden jeweils die entsprechend dem Fortgang der Berechnung verfügbaren Informationen zur Ausgabe angeboten. Empfehlenswert ist das Erzeugen eines PostScript-Files am Ende der Berechnung, weil dann auch sämtliche Ergebnisse verfügbar sind.

Nach Wahl des Menüangebots "PostScript-Ausgabe" erscheint ein Menü mit folgenden Angeboten:

- ♦ **"DIN-A4-Seite ausgeben"** oder **"DIN-A3-Seite ausgeben"** sollte gewählt werden, wenn ein PostScript-File (z. B. mit dem DOS-Befehl "PRINT") direkt zu einem PostScript-Drucker geschickt werden soll (Standardeinstellung ist "DIN-A4-Seite ausgeben"). Die im Anhang dieses Manuals zu findenden ganzseitigen Ausdrucke sind mit der Option "DIN-A4-Seite ausgeben" erzeugt worden.
- Mit der Wahl **"Encapsulated PostScript"** wird eine PostScript-Datei erzeugt, die in ein anderes PostScript-Dokument eingebunden werden kann (z. B.: Einbinden der PostScript-Ausgabe in einen Text, der mit einem Textverarbeitungsprogramm erzeugt wird). Die in den Abschnitten 8 bis 11 gezeigten Beispiele sind auf diese Weise erzeugt und vom Textverarbeitungssystem WordPerfect in dieses Manual eingebunden worden.
- ♦ Das Menüangebot **"Ausgabebereich einstellen"** ist besonders für die "Encapsulated-PostScript"-Ausgabe wichtig, weil zwar nach dem Einladen eines PostScript-Files in ein Textverarbeitungssystem (z. B. als "Abbildung") die Größe noch verändert werden kann, aber eine Änderung des Seitenverhältnisses mit einer Verzerrung verbunden ist. Deshalb sollte man das gewünschte Seitenverhältnis einstellen (die absolute Größe der Abmessungen ist für "Encapsulates PostScript" weniger wichtig).

Die Einstellung des Ausgabebereichs erfolgt durch Angabe der Koordinaten des linken unteren und des rechten oberen Punktes eines Rechtecks (in *cm*). Voreinstellung ist **(2,5** *cm* **; 2** *cm***)** für die linke untere und **(18,9** *cm* **; 27,6** *cm***)** für die rechte obere Ecke (dies entspricht dem Ausgabebereich auf einem DIN-A4-Blatt, die Angaben sind die Abstände von der linken unteren Blattecke). Ohne Änderung dieser Voreinstellung würden "Encapsulated-PostScript"-Ausgaben auch dieses Seitenverhältnis haben.

Der Ausgabebereich kann auch für "DIN-A4-Seite ausgeben" oder "DIN-A3-Seite ausgeben" individuell eingestellt werden, wenn nur ein Teil der Blattfläche bedruckt werden oder z. B. ein breiterer Rand eingestellt werden soll.

♦ Mit den Menüangeboten **"Schwarz-Weiß-Drucker"** oder **"Farbdrucker"** wird entschieden, ob die Farb-Information mit im PostScript-File abgelegt werden soll. Prinzipiell kann auch auf "Schwarz-Weiß-Druckern" ein "Farbdrucker"-File ausgegeben werden, wobei die Farbinformationen in Grauwerte umgewandelt werden. Einige Farben erscheinen dann allerdings ziemlich blaß. Da bei Wahl der Option "Farbdrucker" im Nachfolgemenü die Option "Farben einstellen" angeboten wird, hat der Benutzer die Möglichkeit, für annähernd alle Zeichnungselemente eine bestimmte Farbe vorzusehen, so daß "Farb-Ausdrucke" erzeugt werden können, die auch als "Graustufen-Bild" auf Schwarz-Weiß-Druckern sehr gut aussehen.

Nach der Wahl aller Einstellungen kommt man über den Menüpunkt "Weiter" zu einem zweigeteilten Bildschirm, der links eine Vorschau auf das zu bedruckende Blatt zeigt und rechts die Angebote auflistet, was ausgegeben werden kann:

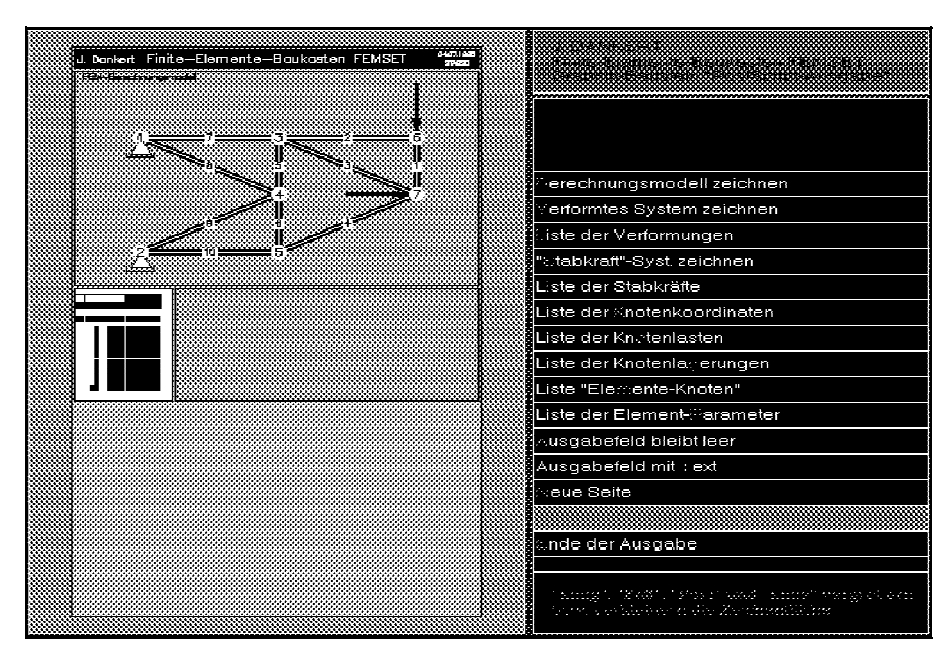

Menüangebot für einen Ausgabebereich und Vorschau

Voreinstellung ist, die obere Blatthälfte als Ausgabebereich für die erste Ausgabe vozusehen. Der vorgeschlagene Ausgabebereich kann mit den Tasten "Einfg" und "Entf" vertikal und mit den Tasten "Pos1" und "Ende" horizontal vergrößert und verkleinert werden. Wenn er horizontal verkleinert wurde, so daß ein Teil der Breite des Blattes ungenutzt bleibt, wird für die nächste Ausgabe der Rest bis zum Blattrand als Ausgabebereich angeboten (Größe kann auch wieder verändert werden).

Der oben gezeigte Bildschirm-Schnappschuß zeigt einen Ausgabebereich mit dem Berechnungsmodell, darunter eine Listenausgabe, die nicht die gesamte Blattbreite beansprucht und das Angebot, zunächst einen Ausgabebereich daneben zu füllen. Der untere Teil des Blattes wird dann danach als Ausgabebereich angeboten werden.

Wenn man nicht sicher ist, was sich hinter den Menüangeboten verbirgt, darf man durchaus erst einmal "probieren", eine im aktuellen Ausgabebereich angezeigte Zeichnung oder Liste kann mit <Esc> wieder zurückgenommen werden.

Die Ausgabelisten (Koordinaten, Elementparameter, Belastung, Verschiebungen, Schnittgrößen, ...) werden in der Vorschau nur symbolisch angezeigt. Die graphischen Darstellungen (Berechnungsmodell, verformtes System, Schnittgrößenverläufe, ...) können mit über 50 Optionen verändert werden (Vergrößern, Verkleinern, Zoom, Knotennummern an/aus, Knotennummern größer/kleiner, ...). Der nachfolgende Bildschirm-Schnappschuß zeigt dieses Menü.

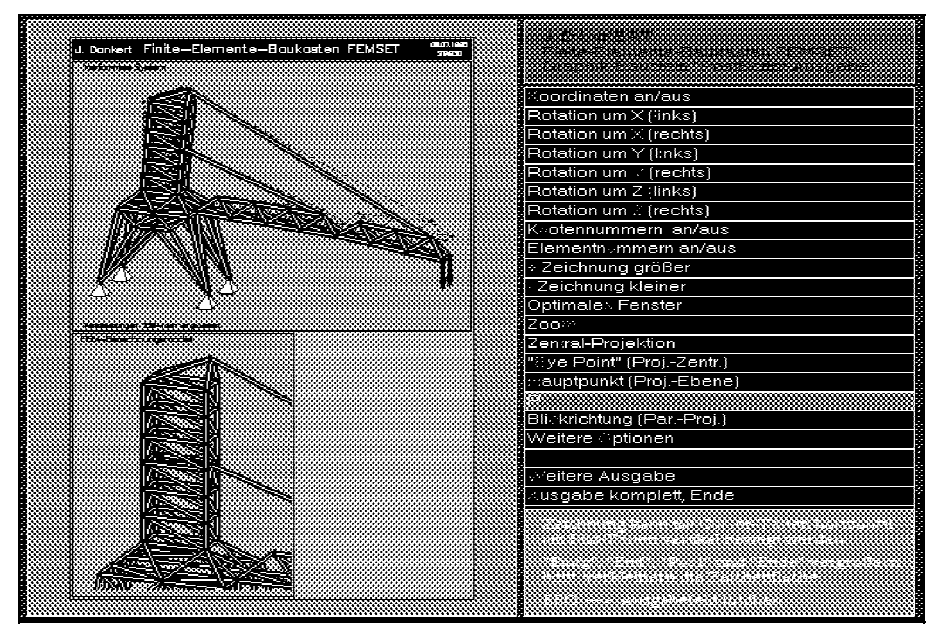

Menüangebot: Veränderung der Darstellung in einem Ausgabebereich

Die Arbeit in einem Ausgabereich kann (neben der Möglichkeit, mit <Esc> den Ausgabebereich zu löschen) auf folgende Weise beendet werden:

- Nach der Auswahl **"Weitere Ausgabe"** wird ein neuer Ausgabebereich angeboten, gegebenenfalls auf einer neuen Seite (nicht bei "Encapsulated PostScript"). Vorher wird die Information des gerade bearbeiteten Ausgabebereichs auf File geschrieben, so daß eine nachträgliche Bearbeitung dieses Bereichs nicht mehr möglich ist.
- Mit dem Menüpunkt "Ausgabe komplett, Ende" wird die PostScript-Ausgabe abgeschlossen, das Programm kehrt zu dem Menü zurück, aus dem die PostScript-Ausgabe gestartet wurde.

PostScript ist eine spezielle Druckersprache, PostScript-Files sind ASCII-Files, die nur von PostScript-Druckern interpretiert werden können. Der Versuch, PostScript-Files auf Druckern auszugeben, die diese Sprache nicht verstehen, endet in der Regel mit dem Ausdruck der ASCII-Zeichen (über viele, viele Seiten ...).

Moderne Textverarbeitungssysteme können "Encapsulated PostScript"-Files integrieren, in der Regel aber nicht in andere Formate umsetzen und deshalb auch nur auf Post-Script-Druckern ausgeben (und den Inhalt in der Seiten-Vorschau nicht anzeigen).

Es gibt mit **"ghostscript/ghostview"** (aus dem GNU-Projekt der Free Software Foundation) ein hervorragendes Werkzeug, um den Inhalt von PostScript-Files auf dem Bildschirm darzustellen und in andere Formate zu konvertieren, so daß die Ausgabe auch auf "Nicht-PostScript-Druckern" möglich ist. Die Programme der Free Software Foundation dürfen unentgeltlich genutzt und frei kopiert werden, "ghostscript/ghostview" ist für DOS/Windows und UNIX verfügbar. Mit Hilfe dieses Werkzeugs sind sehr schöne Farbbilder von PostScript-Files z. B. auch mit dem HP-Deskjet 560C möglich.

## **7.6 Korrektheit des Berechnungsmodells**

Die Korrektheit des Berechnungsmodells (Beschreibung einer tragfähigen Konstruktion) wird nach "FEM-Rechnung starten" mit dem Versuch der Lösung des Gleichungssystems entschieden. Das dafür von den Programmen benutzte Cholesky-Verfahren setzt die "Positive Definitheit" der Systemsteifigkeitsmatrix voraus und bricht die Rechnung ab, wenn diese Bedingung nicht erfüllt ist. Dies ist ein außerordentlich wirkungsvoller Test.

Wenn die Berechnung mit der Ausschrift

```
Matrix ist nicht positiv definit
Weiter ---> Beliebige Taste
```
abgebrochen wird, kann einer der folgenden Fehler im Berechnungsmodell dir Ursache dafür sein:

Das System ist **nicht ausreichend gelagert**, es sind noch "Starrkörperbewegungen" möglich (es sind Knotenverschiebungen ohne Elementverformungen möglich). Auch ein "scheinbar ausreichend" gelagertes System, das aber "unendlich kleine" Starrkörperverschiebungen zuläßt (vgl. Beispiel 5 auf Seite 47 in "Dankert/Dankert: Technische Mechanik, computerunterstützt"), führt zu dieser Reaktion der Programme.

Man beachte, daß eine ausreichende Lagerung unabhängig von der Belastung gewährleistet sein muß. Wenn z. B. am geraden Biegeträger nur Kräfte senkrecht zur Trägerlängsachse angreifen, muß trotzdem die Verschiebung in Längsrichtung (z. B. durch ein Festlager) behindert werden.

♦ Wenn die eingegebenen **Steifigkeits-Parameter unvollständig** sind (z. B.: Angaben über Dehn- oder Biegesteifigkeiten, Elastizitätsmodul usw. fehlen), führt dies ebenfalls zum Abbruch. Auch dies ist unabhängig von der Belastung: Auch bei einer reinen Biegebelastung (keine Normalkräfte) müssen alle Elemente mit einer Dehnsteifigkeit ausgestattet werden.

**Tip für Studenten, die gerade die Biegetheorie behandeln** und Aufgaben lösen müssen, bei denen die "Verformung infolge der Normalkräfte vernachlässigt wird": Geben Sie für die Dehnsteifigkeit der Elemente einen sehr großen Wert ein, und die Normalkräfte können zur Verformung keinen Beitrag mehr leisten.

**Tip für Studenten, die Statik-Aufgaben lösen müssen und noch gar nichts von Steifigkeiten wissen**: Da Ihre Aufgaben statisch bestimmt sein müssen, dürfen Sie für die Steifigkeiten ganz beliebige Werte annehmen. Dann rechnet das Programm natürlich die für diese Steifigkeiten entstehenden (und wahrscheinlich nicht sinnvollen) Verformungen aus, Verformungen können Sie aber mit den Mitteln der Statik ohnehin nicht berechnen. Die Stabkräfte (bei Fachwerken) und die Schnittgrößenverläufe (Normalkraft, Querkraft, Biegemoment, Torsionsmoment) sind **bei statisch bestimmten Problemen von den Steifigkeiten unabhängig** (und werden damit bei beliebig angenommenen Werten richtig).